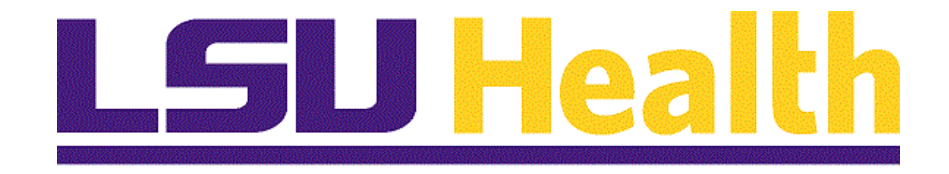

# **Fluid Homepages for Core Team Departmental Usage - Procurement**

**Version Date: April 14, 2023**

# Table of Contents

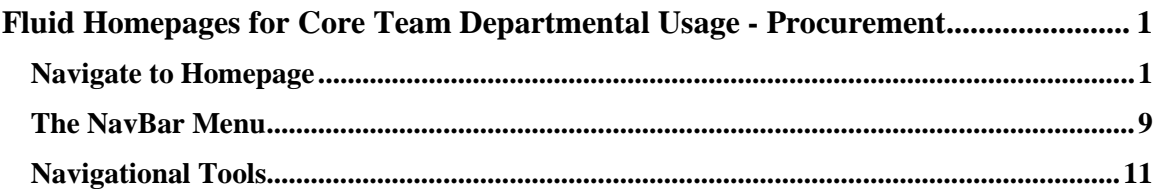

# <span id="page-2-0"></span>**Fluid Homepages for Core Team Departmental Usage - Procurement**

## <span id="page-2-1"></span>**Navigate to Homepage**

#### **Topic Contents:**

- **1.** Introduction to Procurement Homepage.
- **2.** Two (2) methods of navigating to Homepage:
	- **a.** Use the drop-down arrow to the right of My Financials Home, and/or
	- **b.** In the top right corner of the screen, use the left and right arrows to move between pages.
- **3.** Introduction to Procurement Homepage and Navigation Collections.
- **4.** Supplier landing page options.
- **5.** Return to homepage and select new tile.
- **6.** Purchasing landing page:
	- **a.** Worklist is default view;
	- **b.** Expand/collapse menu options; and
	- **c.** Available links
- **7.** Navigate back to Procurement homepage.

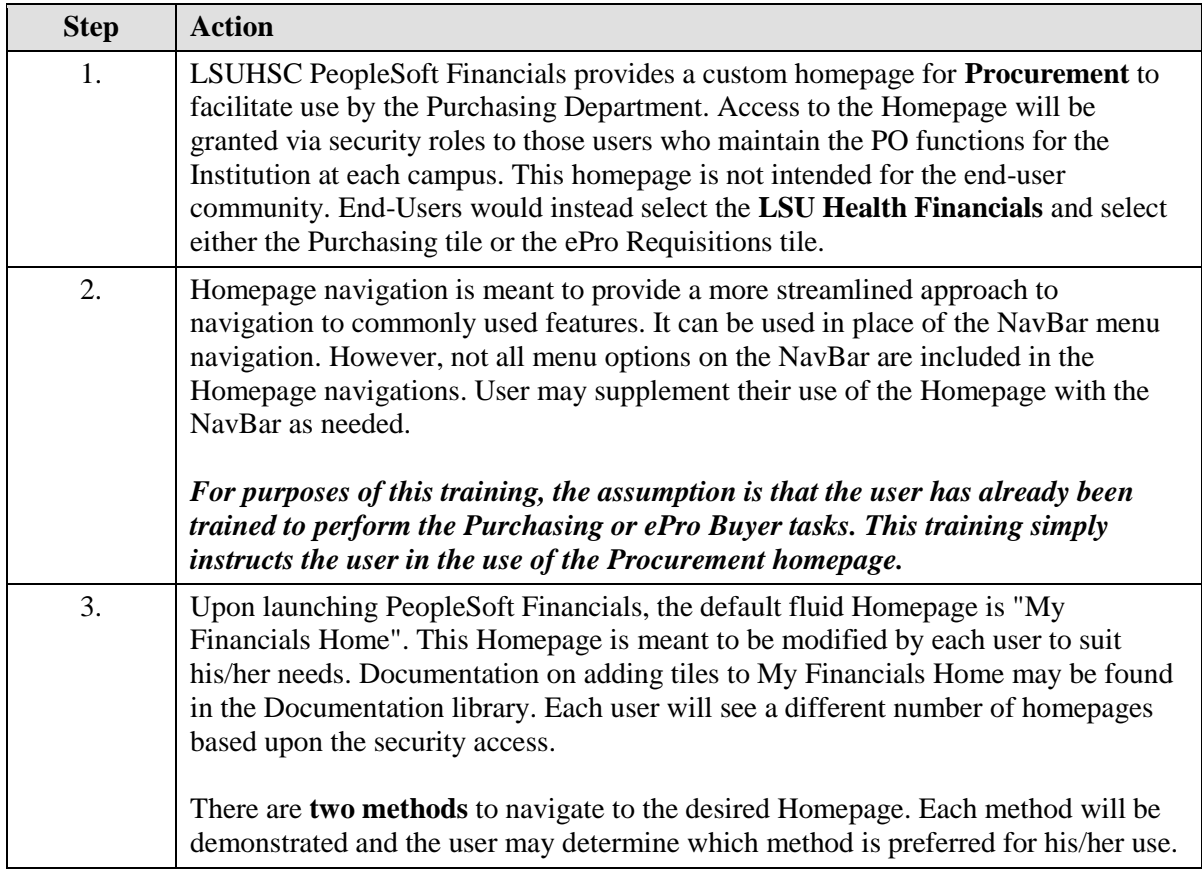

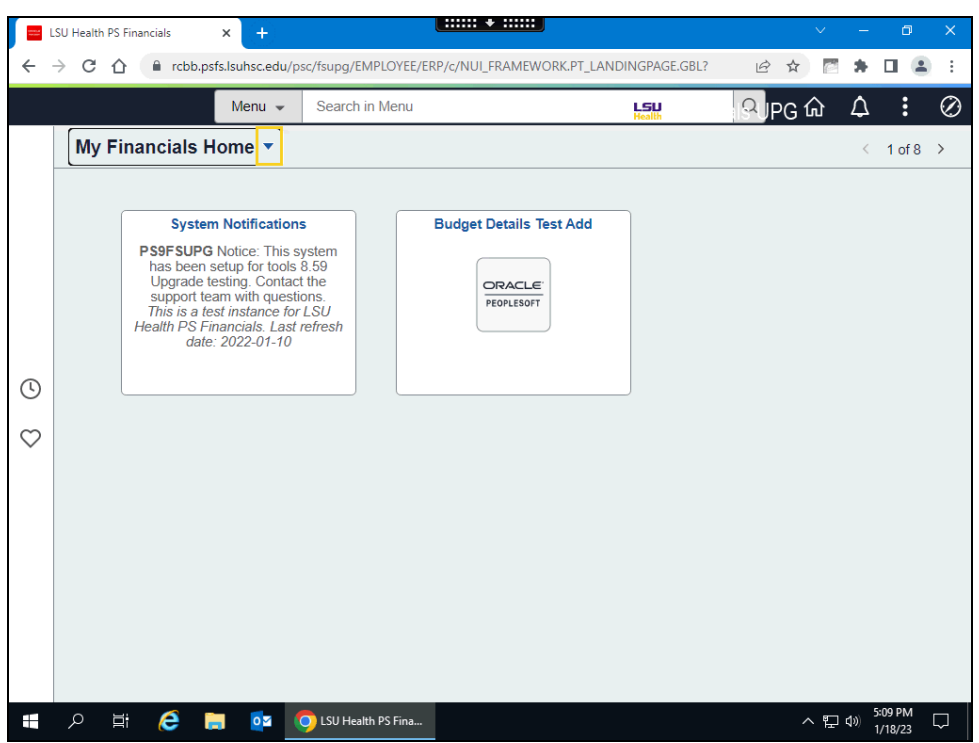

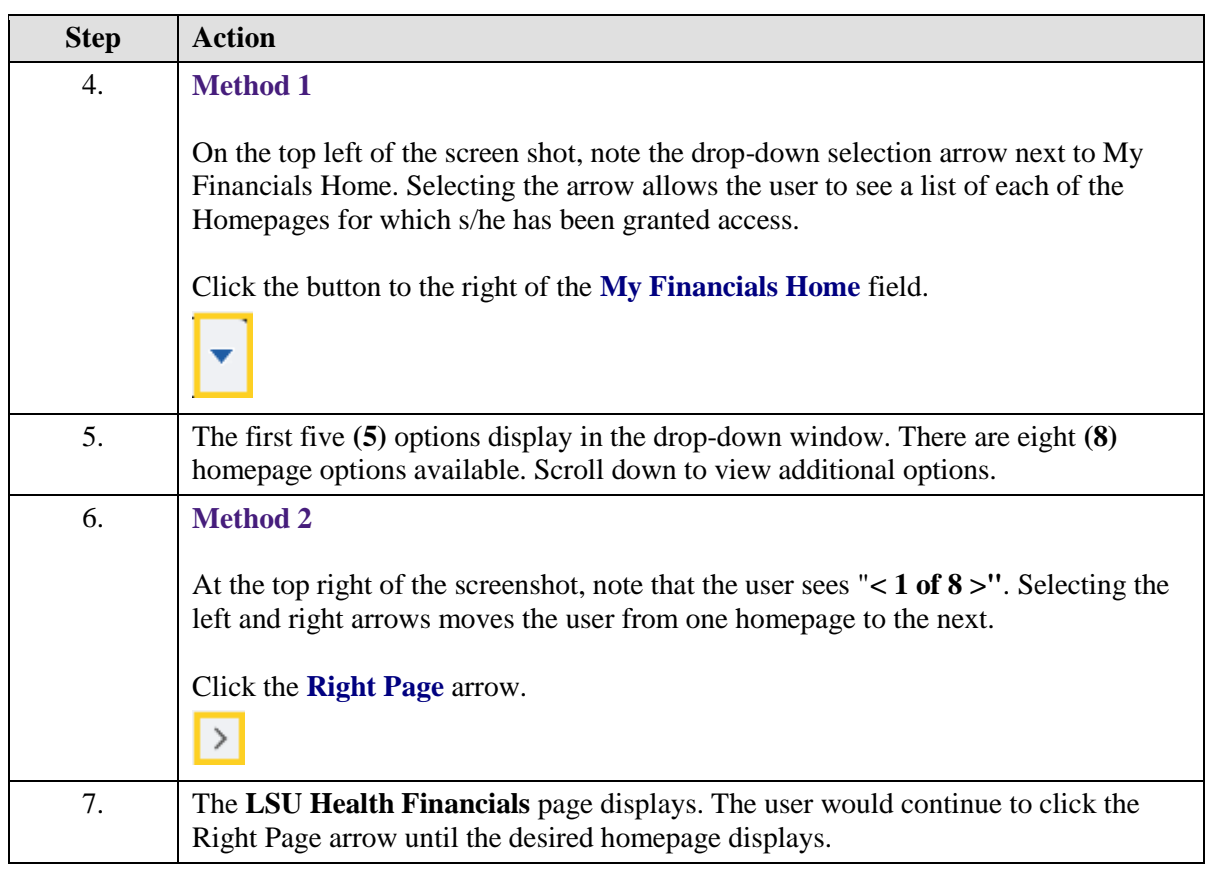

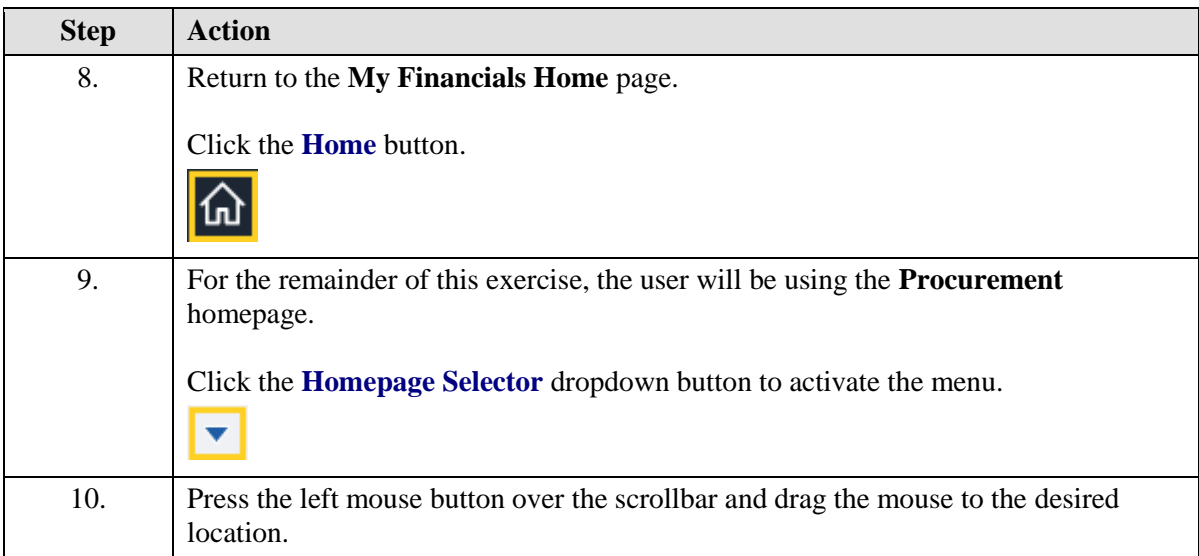

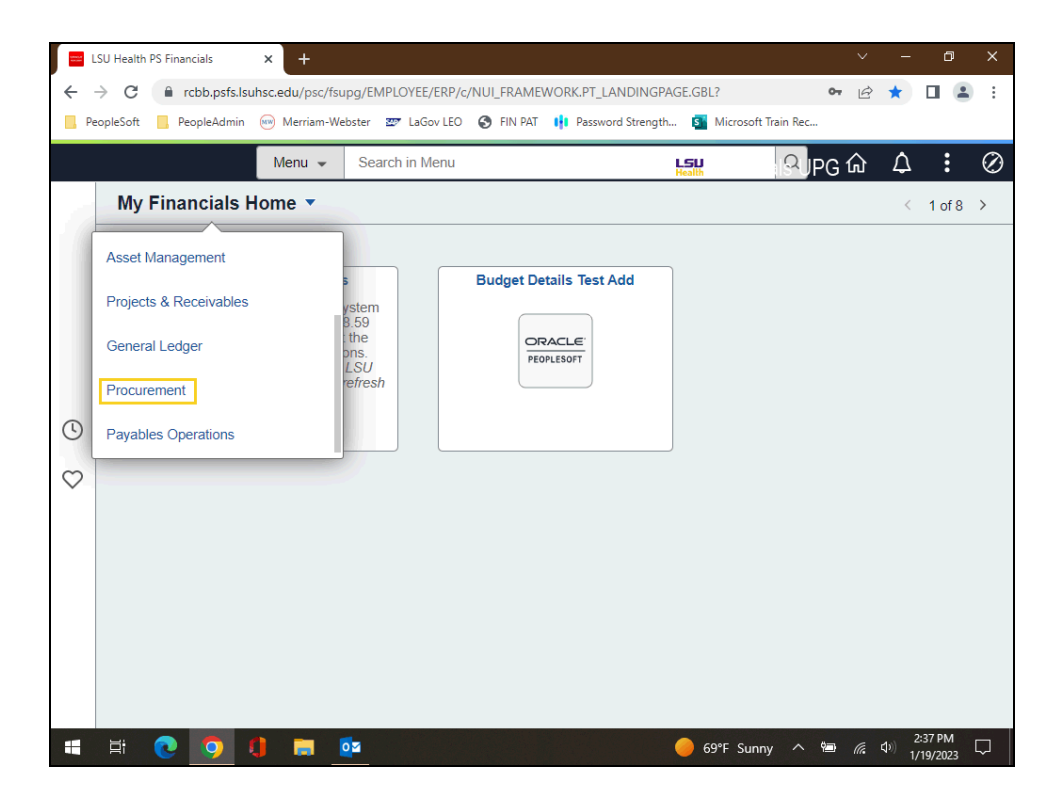

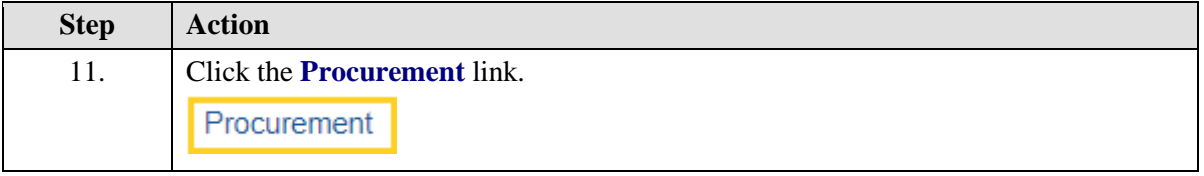

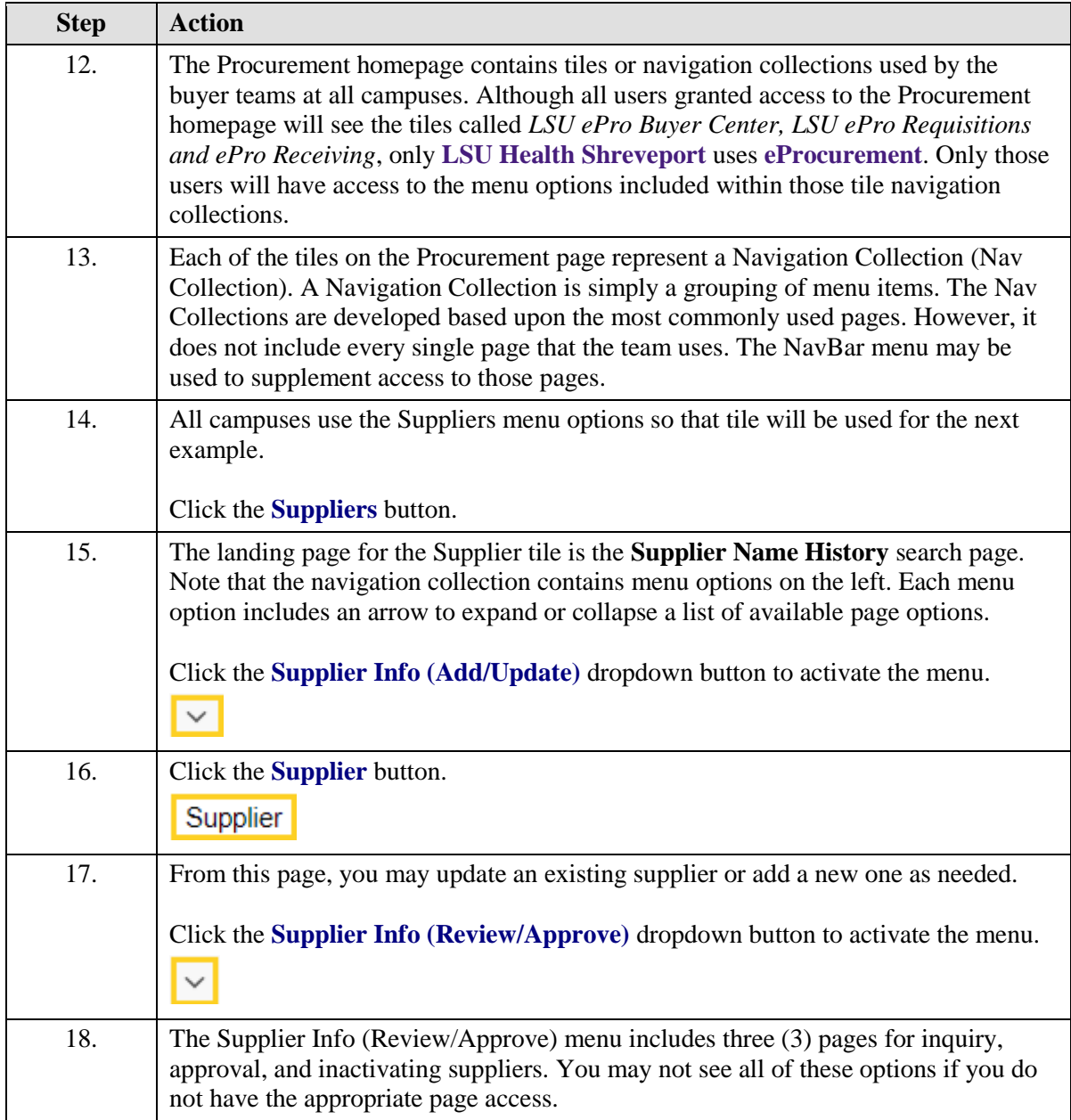

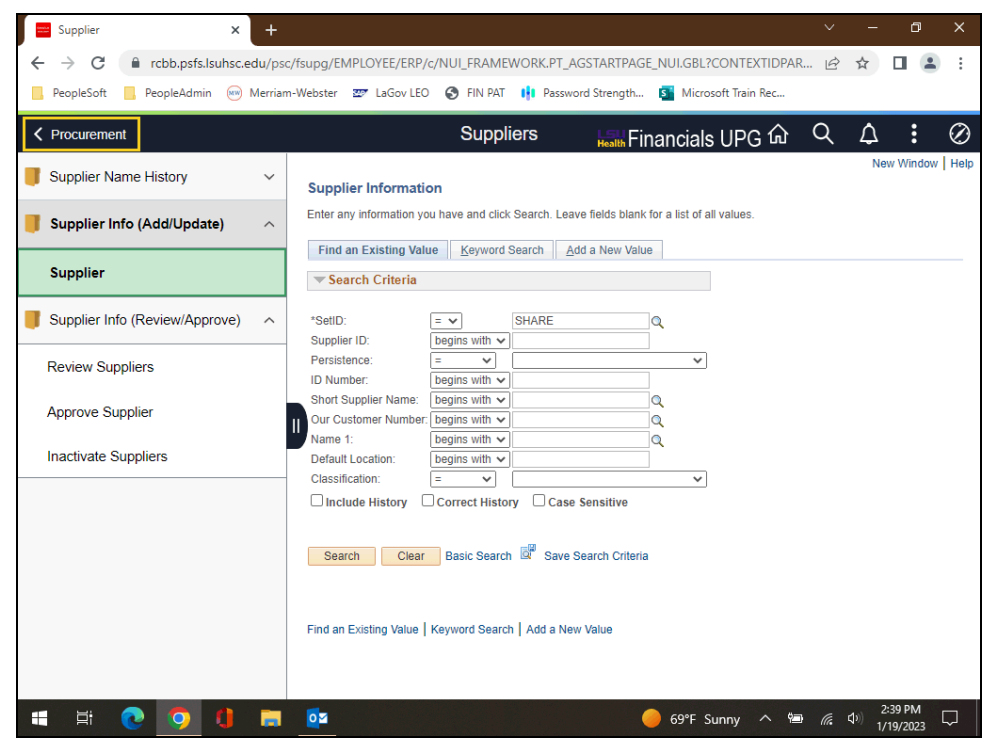

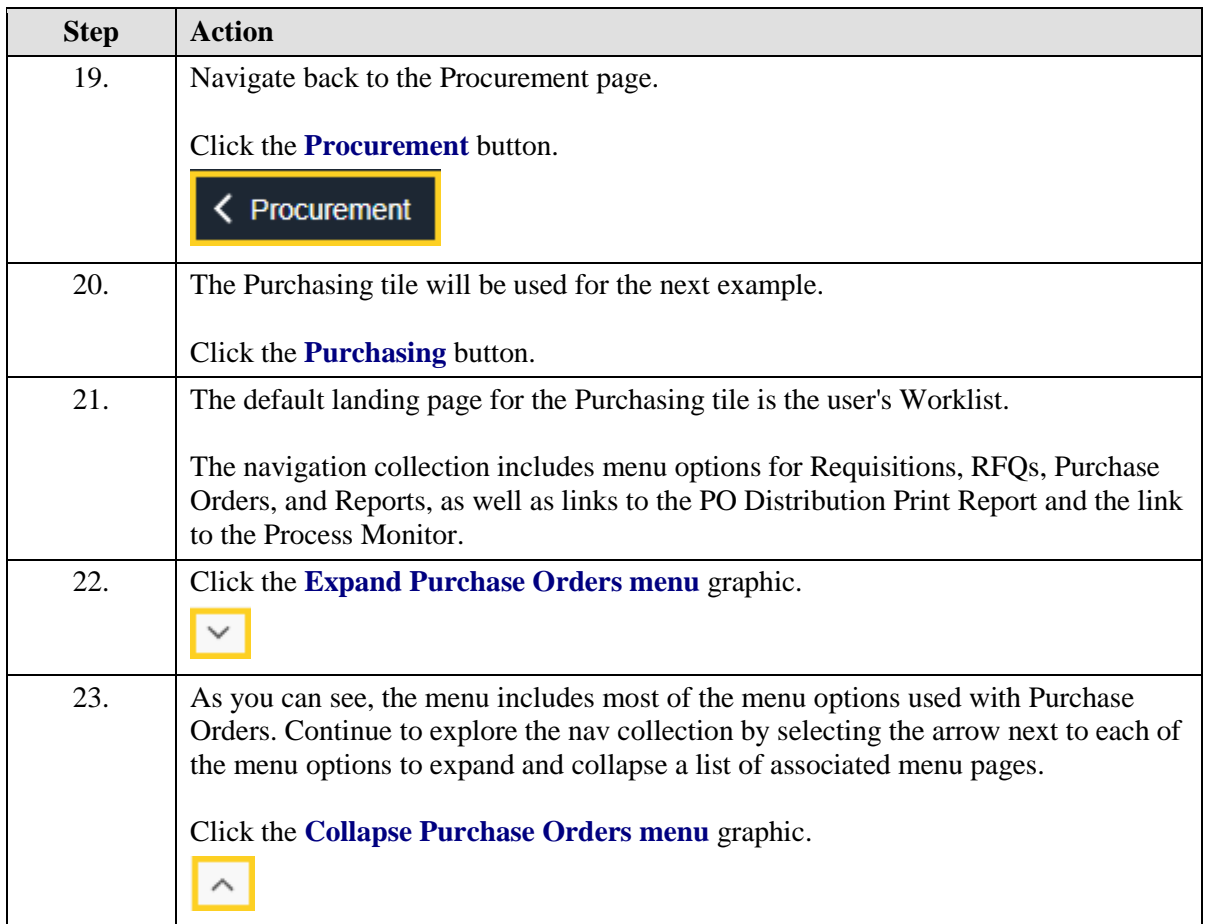

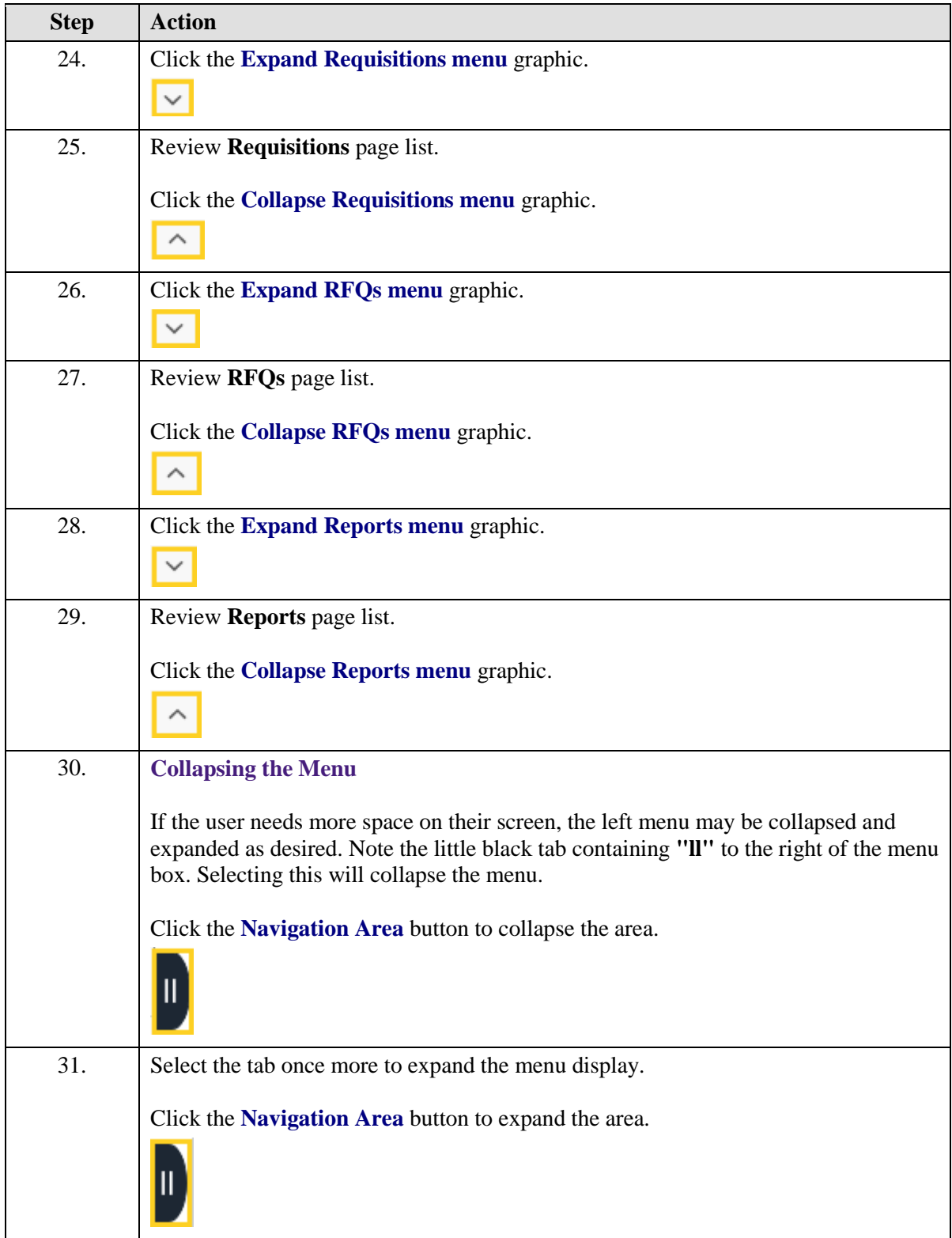

<span id="page-8-0"></span>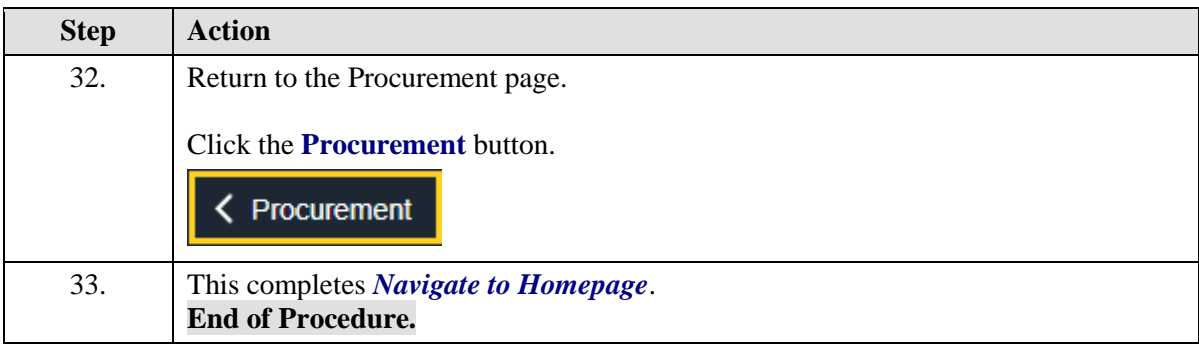

## **The NavBar Menu**

## **Topic Contents:**

- **1.** Access NavBar
- **2.** NavBar Menu and navigation
- **3.** Entering parameters on the LSU SpeedType Lookup page
- **4.** Review detailed SpeedType information

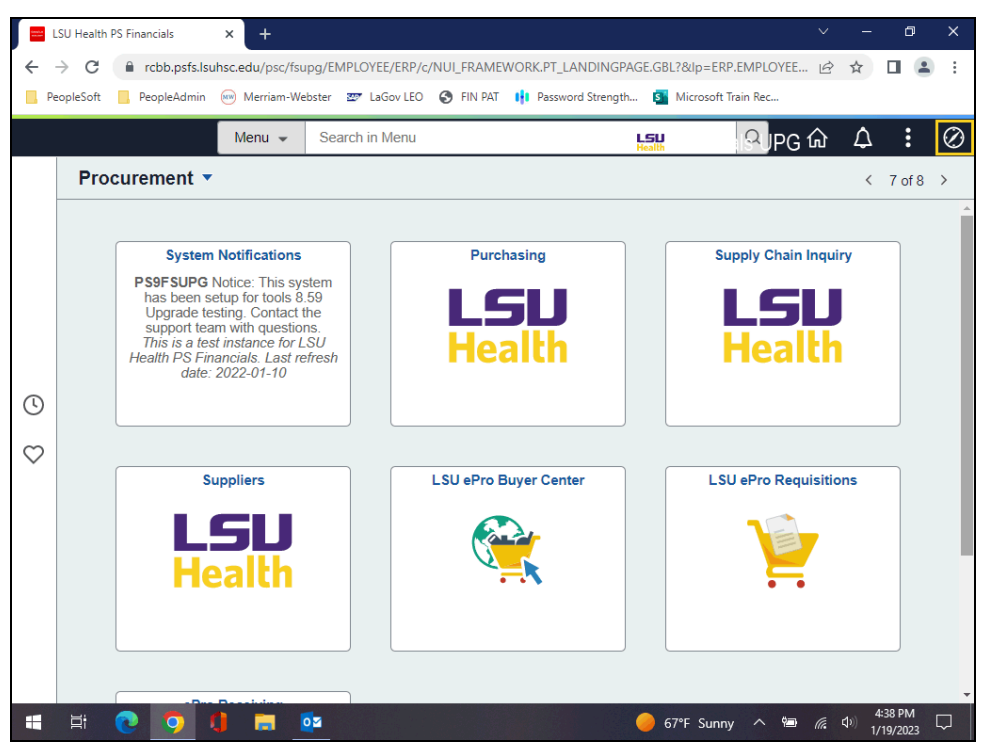

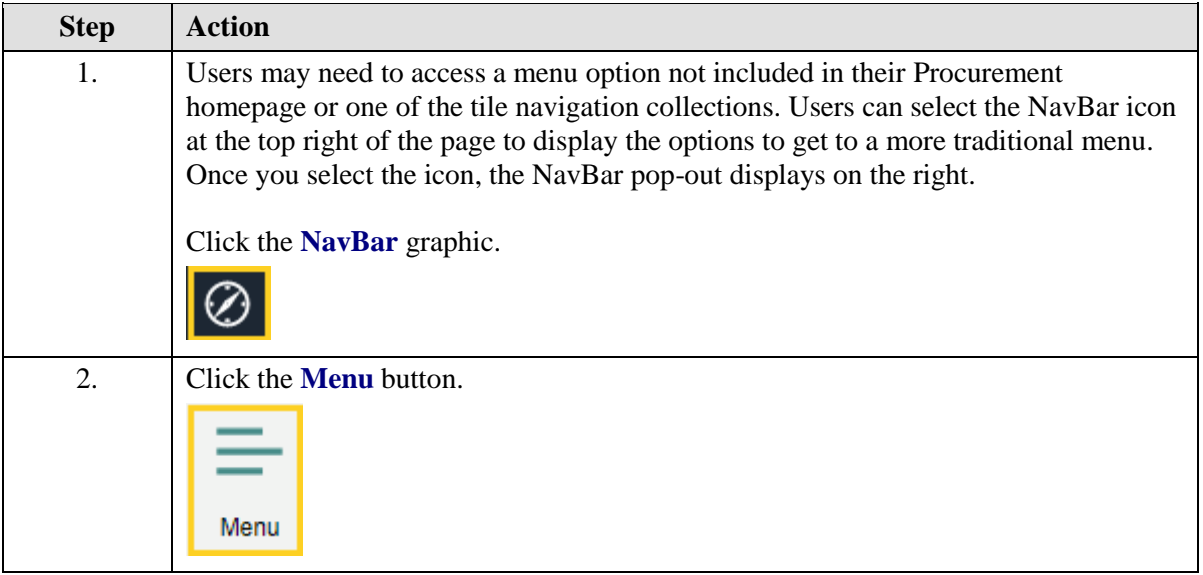

<span id="page-11-0"></span>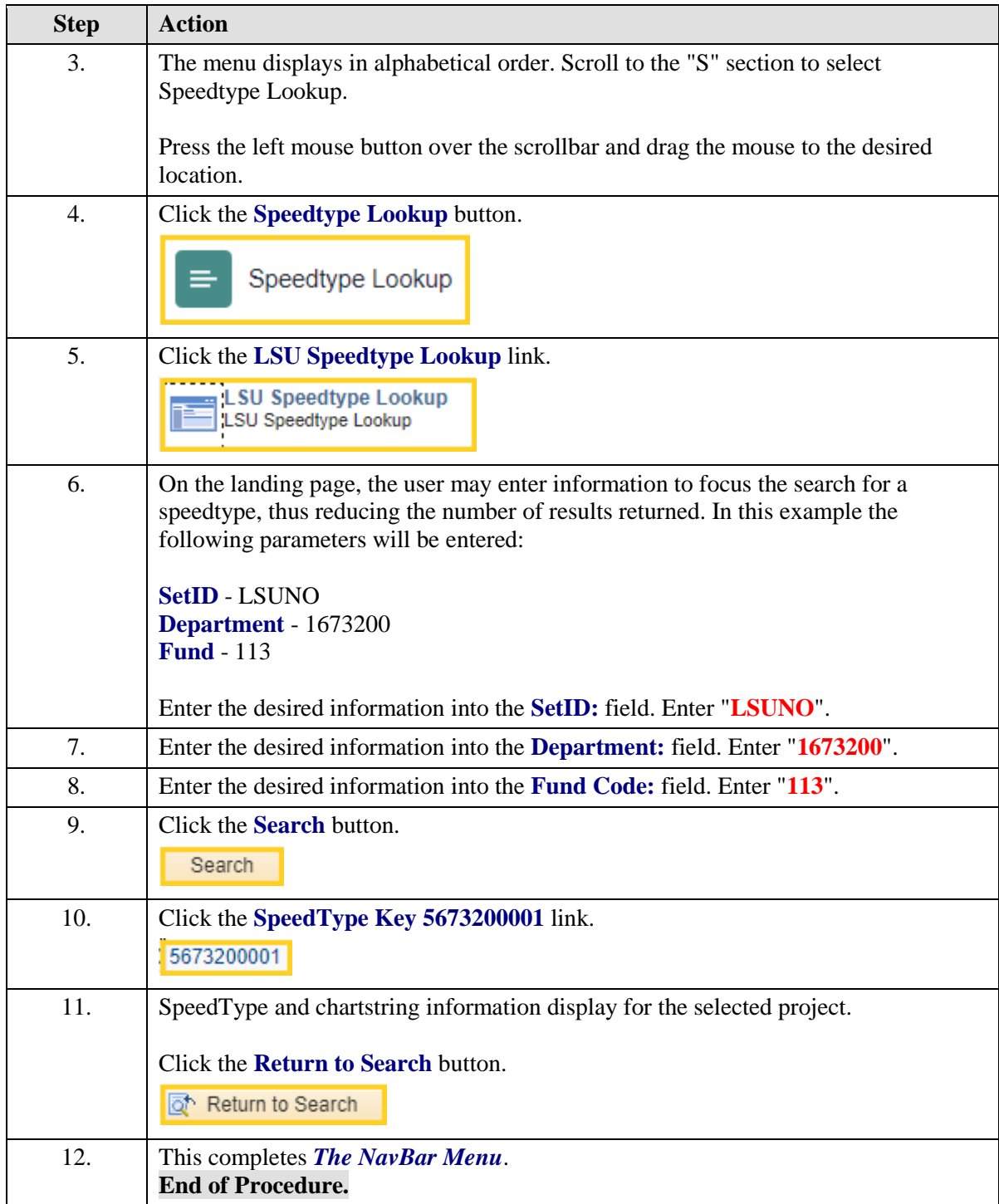

## **Navigational Tools**

#### **Topic Contents:**

- **1.** Add/Delete LSU Speedtype Lookup page to:
	- **a.** Favorites
	- **b.** NavBar
	- **c.** My Financials Homepage
- **2.** Search for LSU Speedtype Lookup page using NavBar

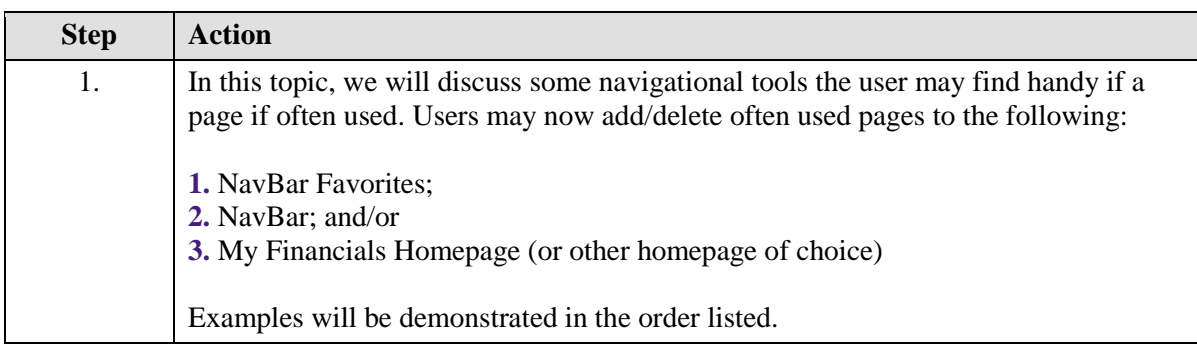

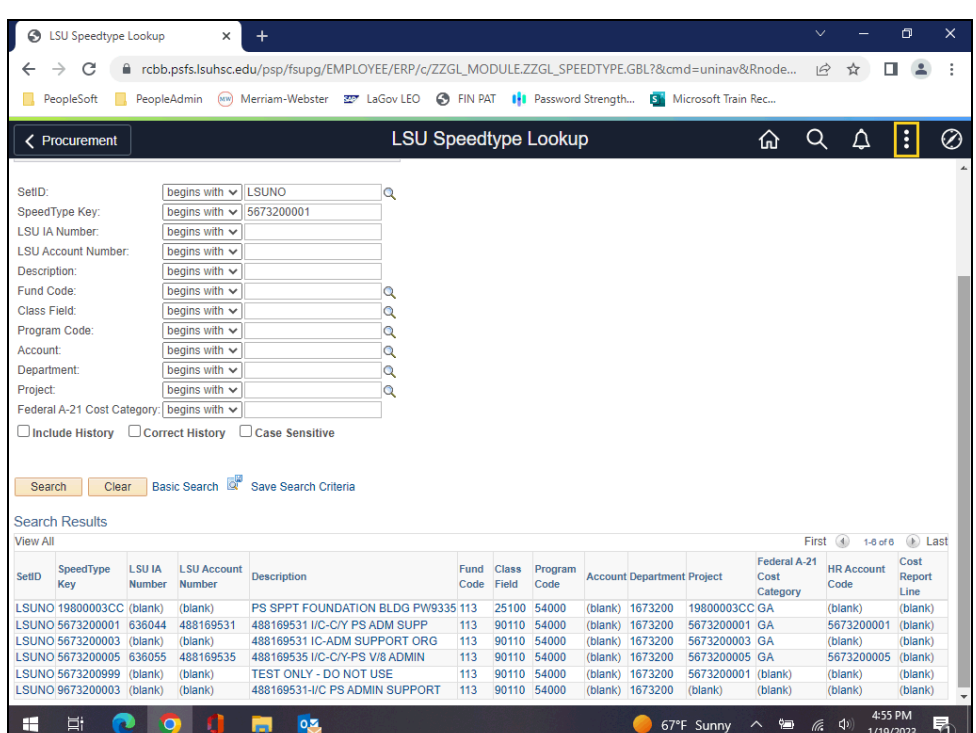

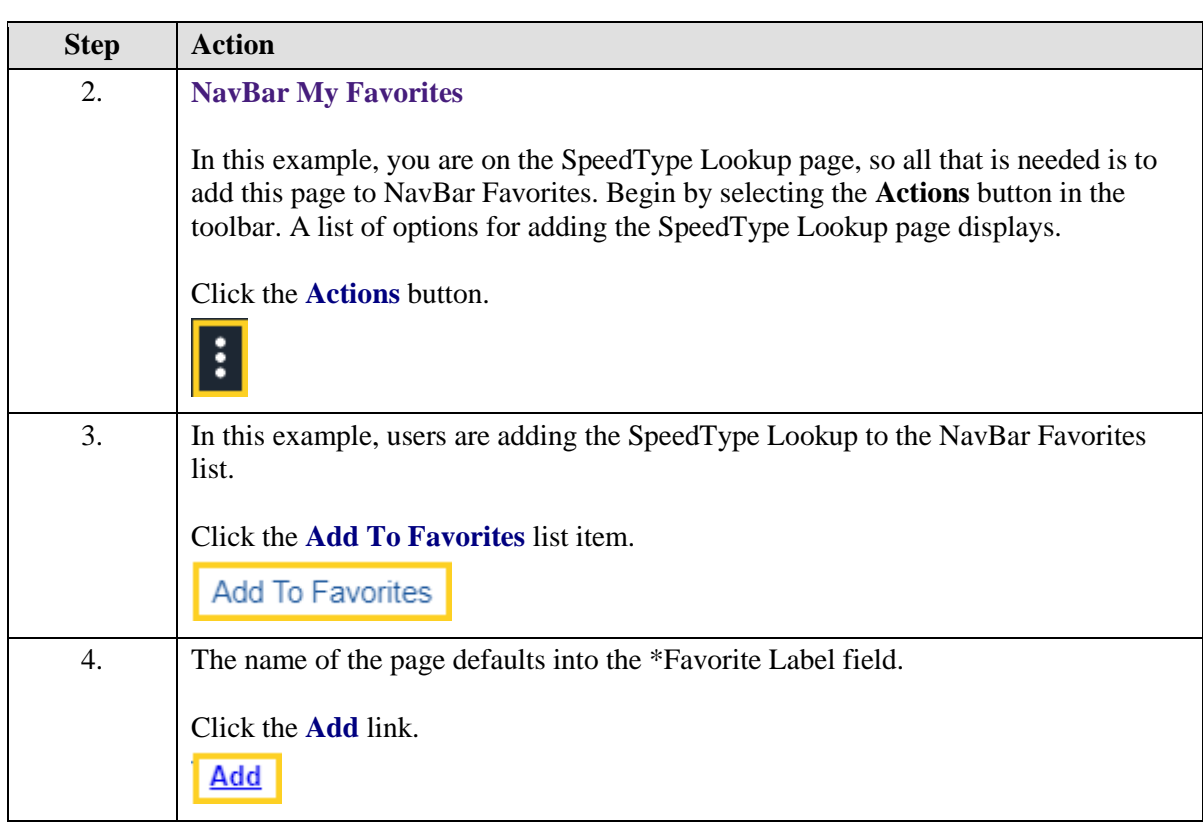

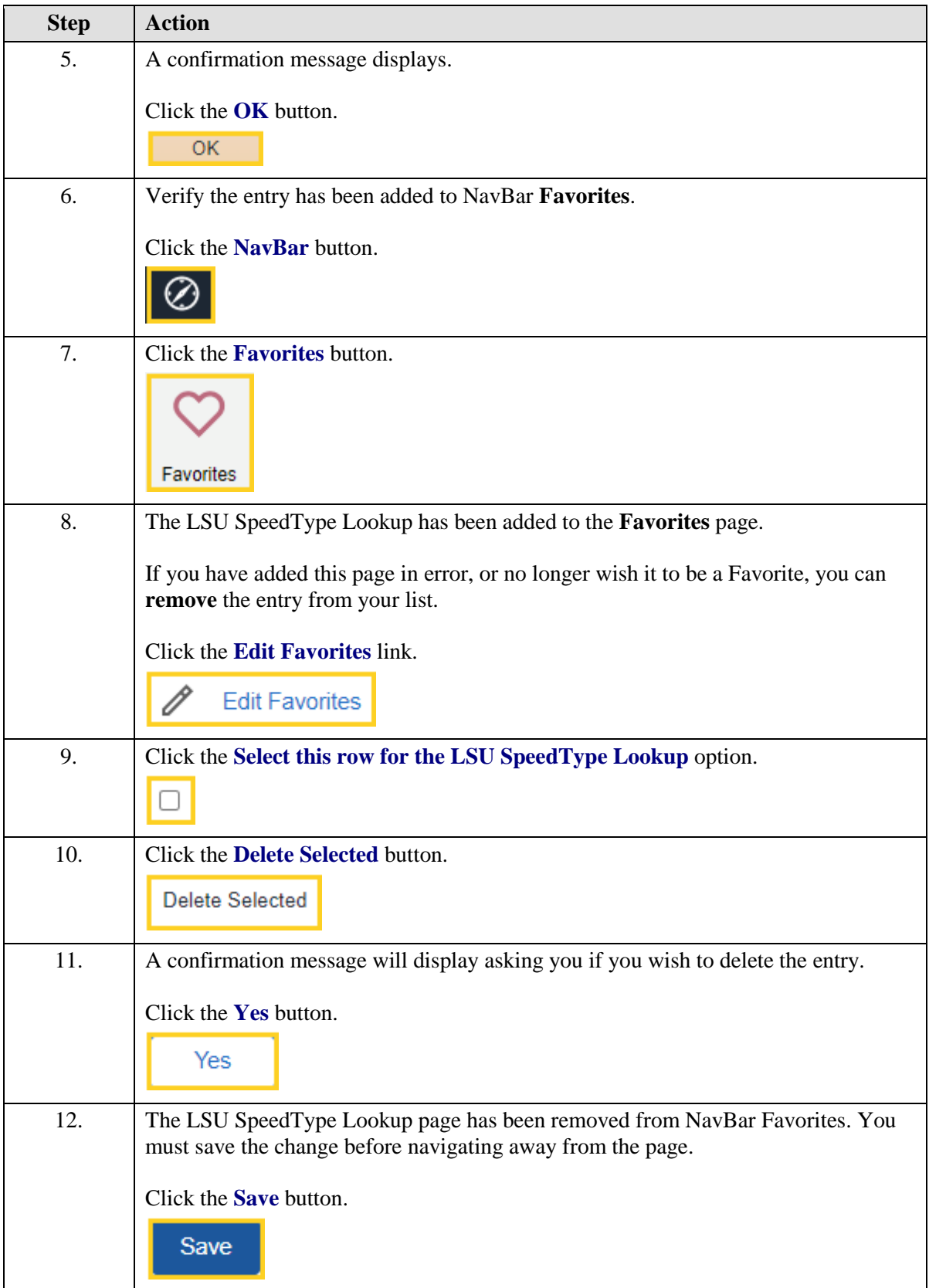

# **Training Guide**

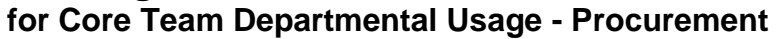

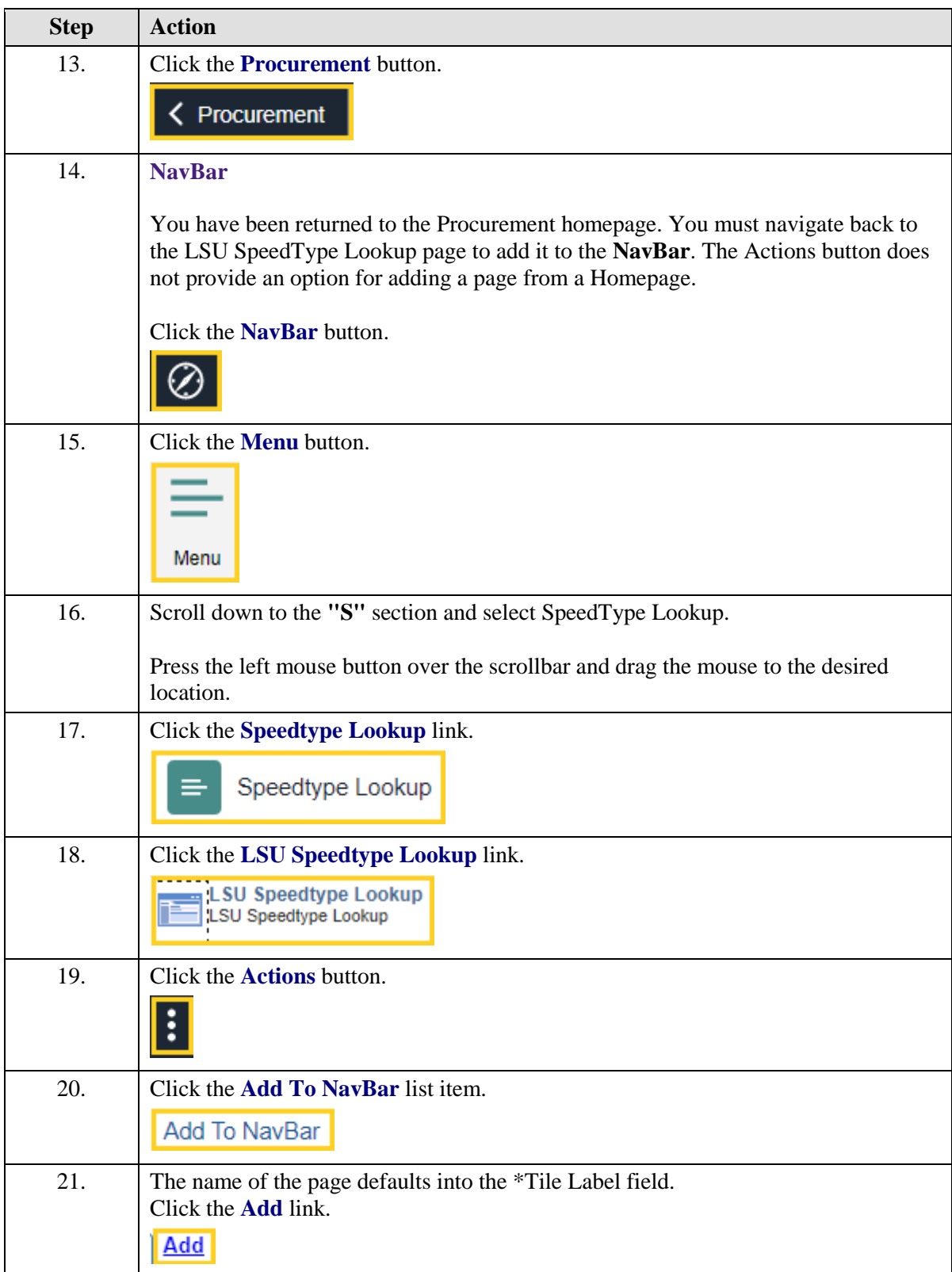

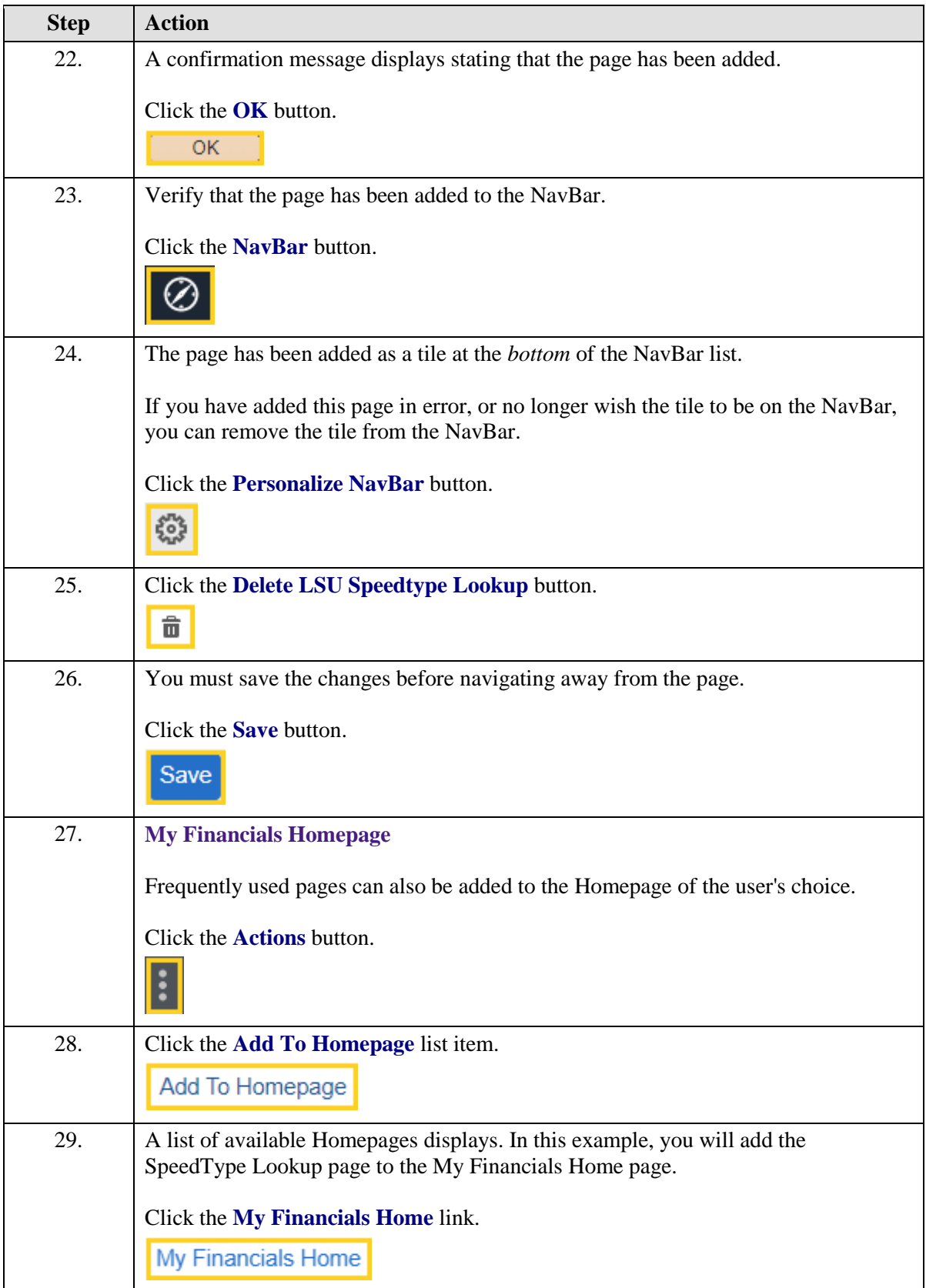

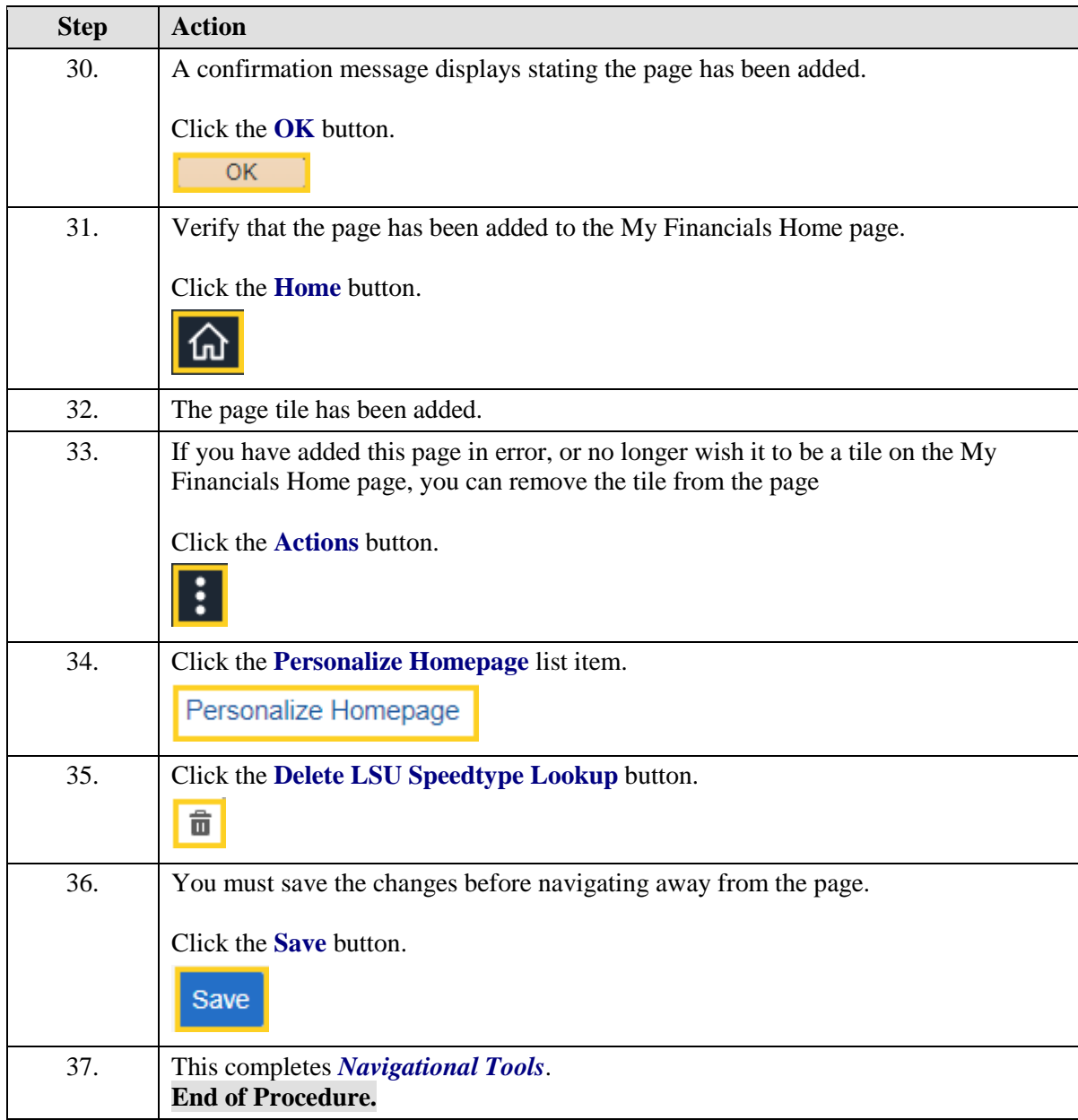